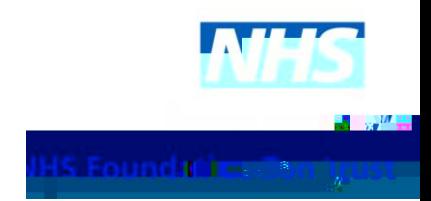

# **Step 1**

Visit the DrDoctor patient portal at:<https://my.drdoctor.co.uk/>

## **Step 3**

To edit your notification settings, toggle the button to On or Off (to opt in or out) for each of the listed contact details.

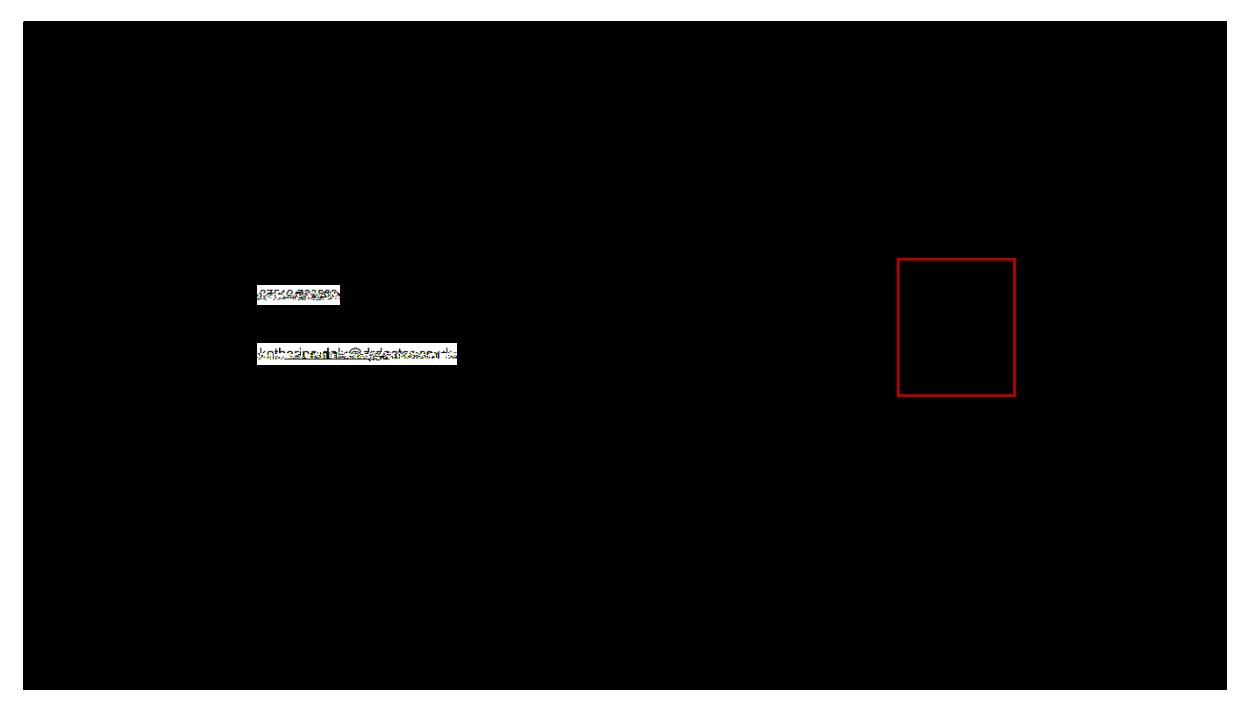

### **Step 1:**

Visit the DrDoctor patient portal at: <https://my.drdoctor.co.uk/>

Enter your login details and click continue. You can login using your surname, date of birth and postcode.

### **Step 2:**

Click on the three lines on the top left corner of your screen.

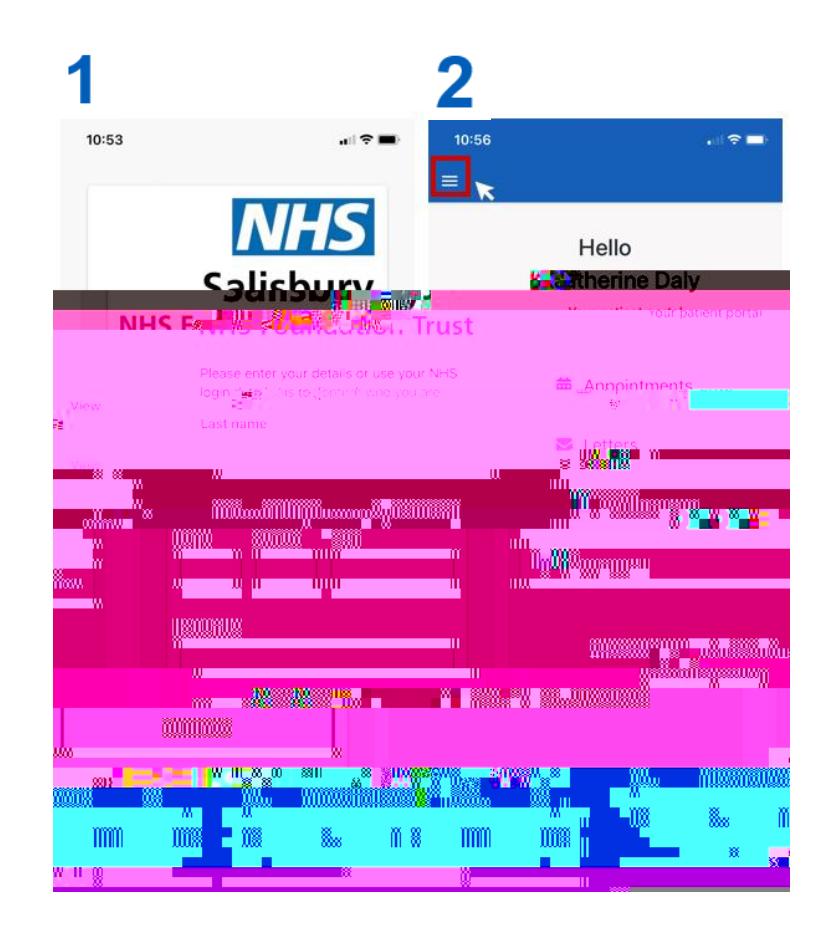

## **Step 3:**

Click settings.

#### **Step 4:**

To edit your notification settings, toggle the button to On or Off (to opt in or out) for each of the listed contact details.

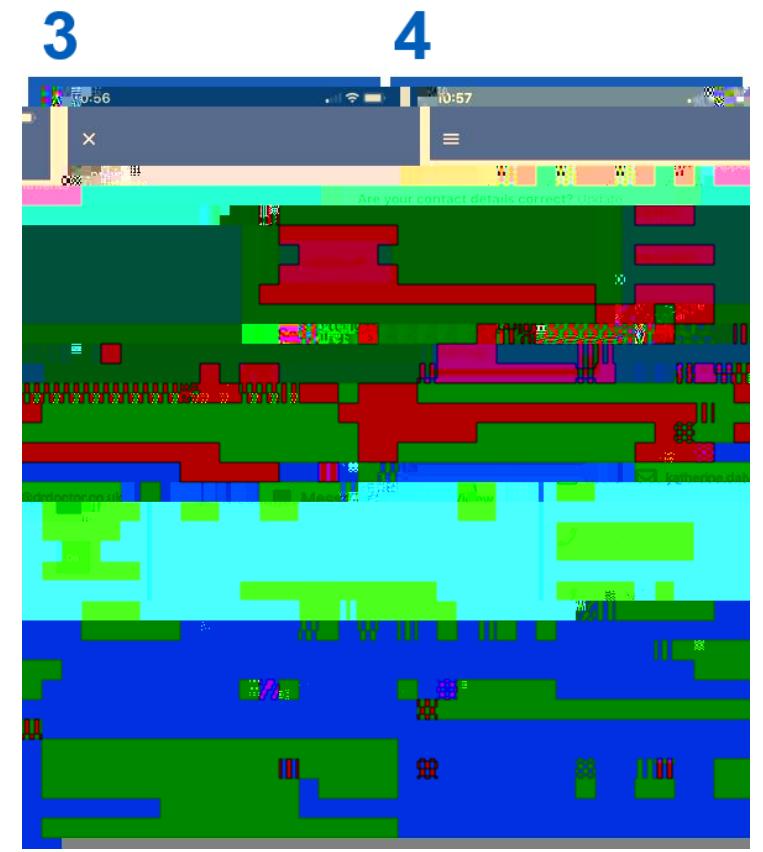